**Schritt 1:** installiere und aktiviere NinjaFirewall

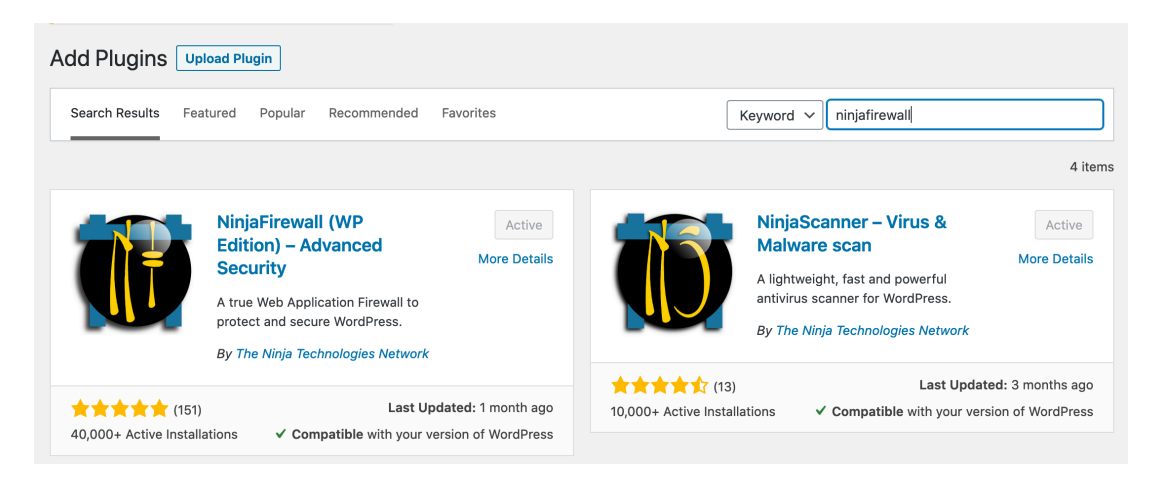

**Schritt 2:** gehe zu NinjaFirewall – Event Notifications und kopiere die Kontakt-Emailadresse

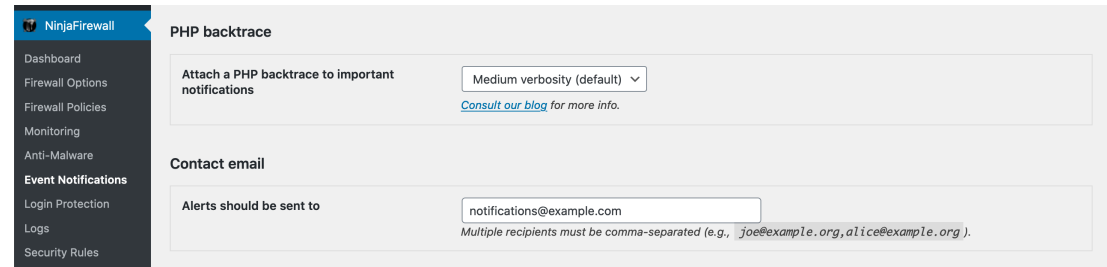

**Schritt 3:** gehe zu https://magos-securitas.com/downloads/ und lade die Konfigurations-Datei herunter **Schritt 4:** gehe zu NinjaFirewall – Firewall Options

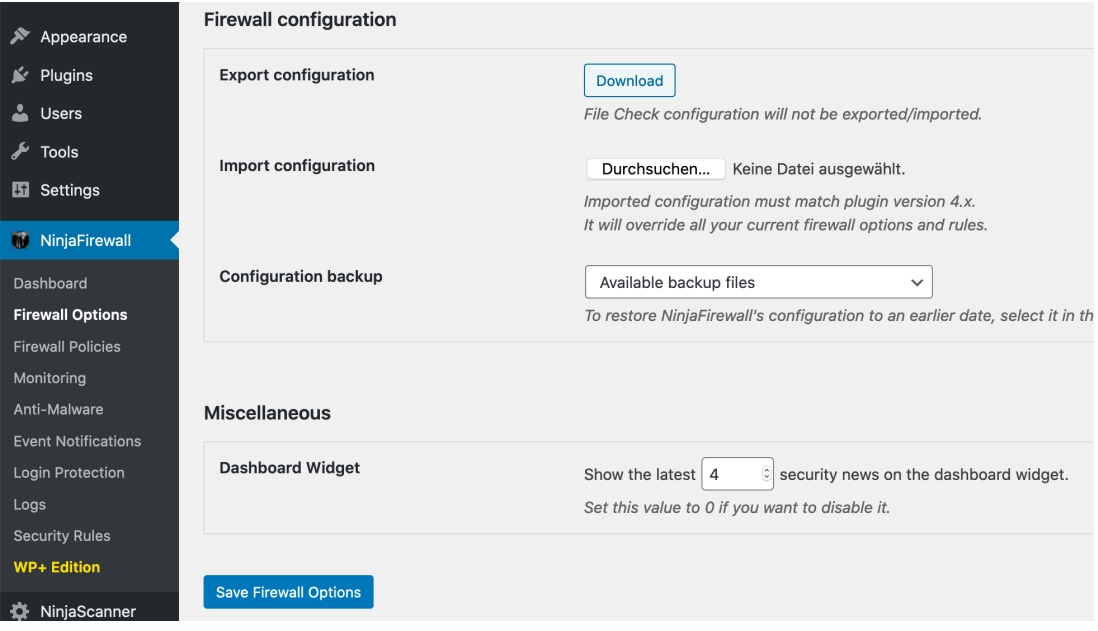

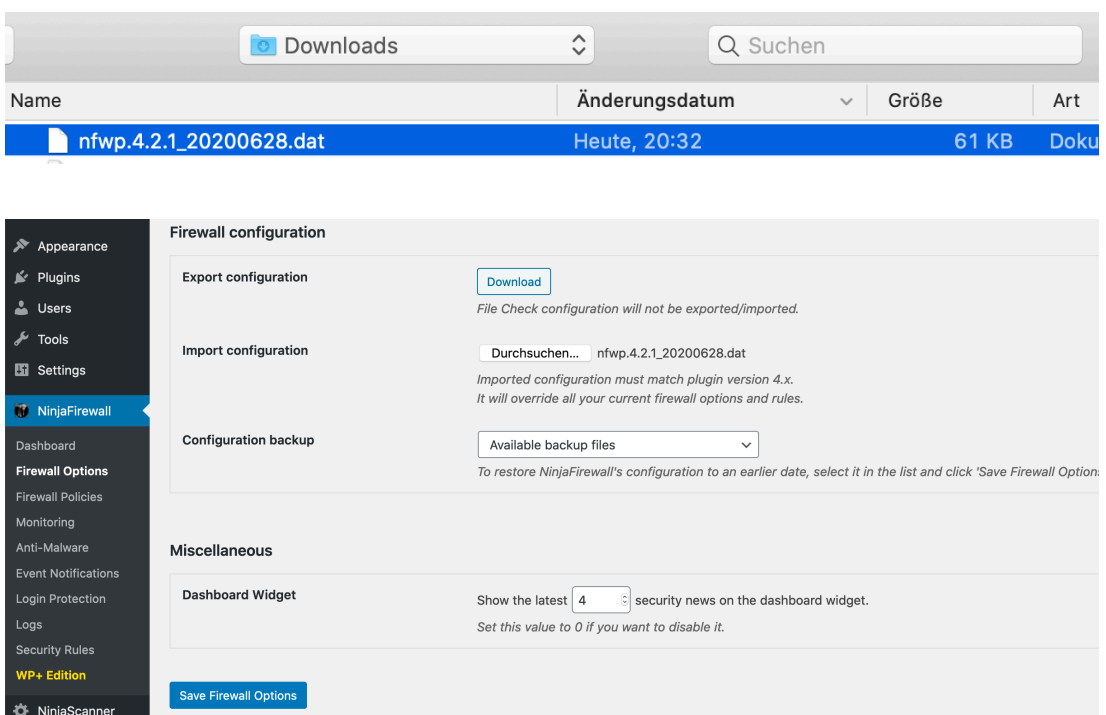

**Schritt 5:** importiere die heruntergeladene Konfigurations-Datei

**Schritt 6:** speicher das Formular (in manchen Fällen müssen Schritt 6 und 7 wiederholt werden)

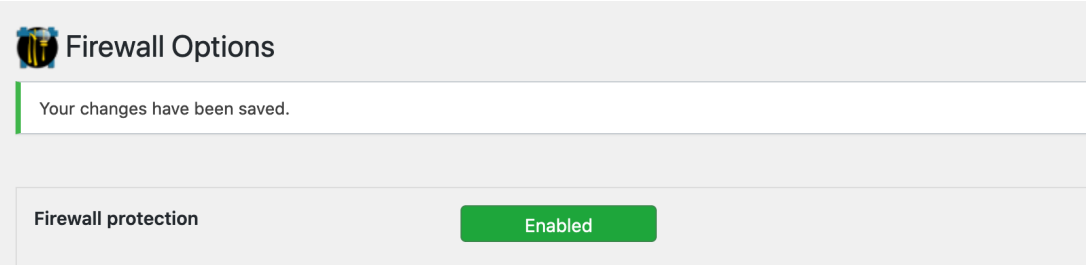

**Schritt 7:** gehe zu NinjaFirewall – Event Notifications, alle Events sollten angehakt sein

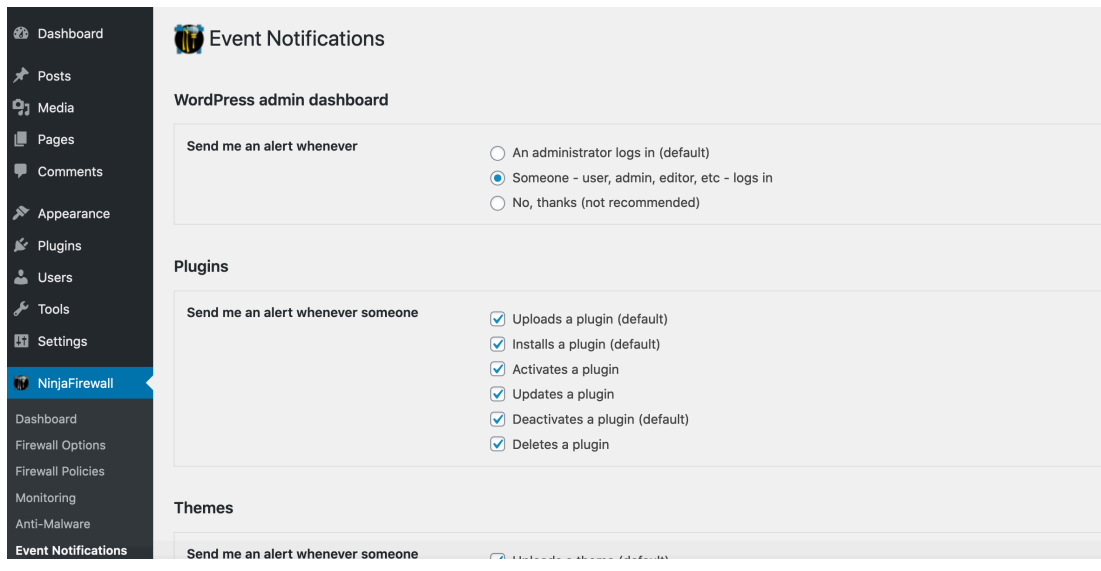

**Schritt 8:** gehe zu NinjaFirewall – Event Notifications und füge die Kontakt-Emailadresse von Schritt 2 ein, speicher das Formular

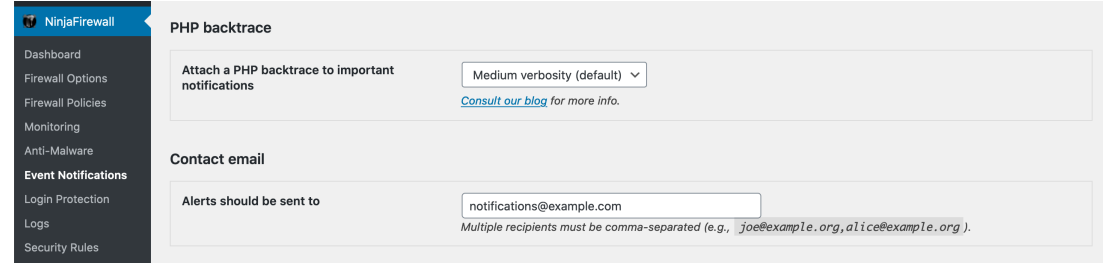

**Schritt 9:** gehe zu NinjaFirewall – Dashboard

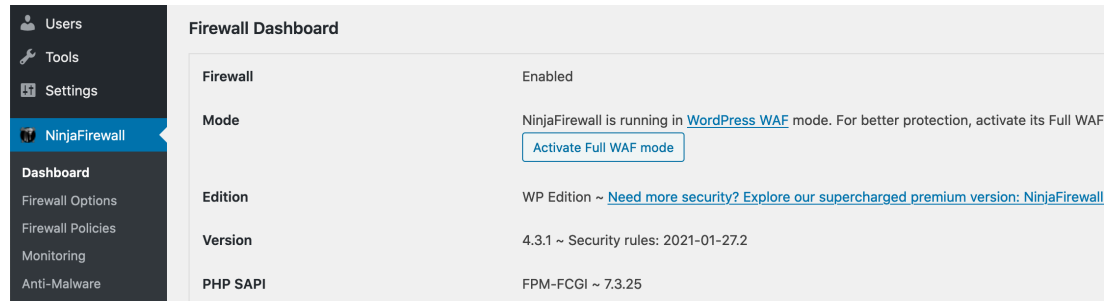

**Schritt 10:** klick auf "activate Full WAF mode"

some very little tweaks. But in a few cases, mostly because of some shared hosting plans restrictions, it may simply not work at all. If this happened to you, don't worry: you could still run it in WordPress WAF mode. Despite being less powerful than the Full WAF mode, it offers a level of protection and performance much higher than you could still run it in WordPress WAF mode. Despite being other security plugins.

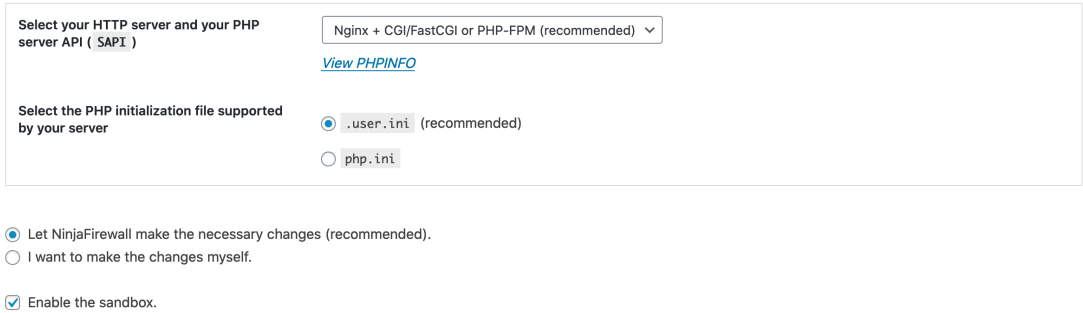

Finish Installation »

If there were a problem during the installation, NinjaFirewall would undo those changes automatically for you.

**Schritt 11:** speicher das Formular (runterscrollen um den Button zu sehen, die ausgewählten Einstellungen sollten ok sein)

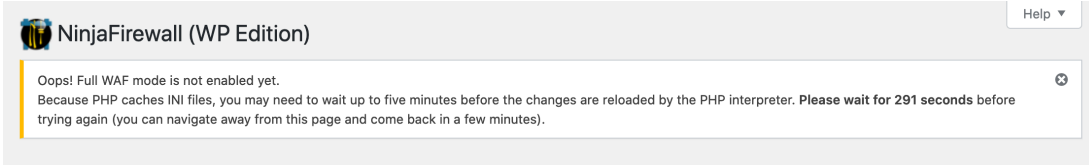

**Schritt 12:** NinjaFirewall wird eine .user.ini Datei auf der Ebene von wp-config.php erstellen

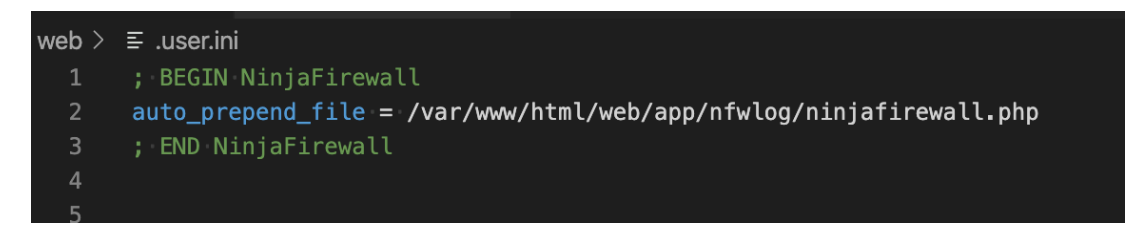

**Schritt 13:** nach ein paar Minuten sollte der Status aktualisiert sein (Seite neuladen)

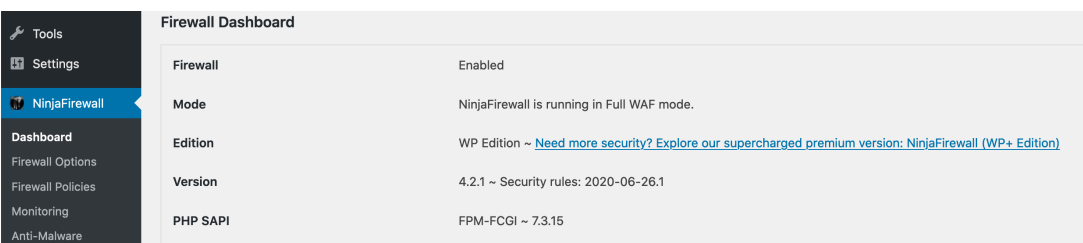

**Schritt 14:** gehe zu NinjaFirewall – Monitoring

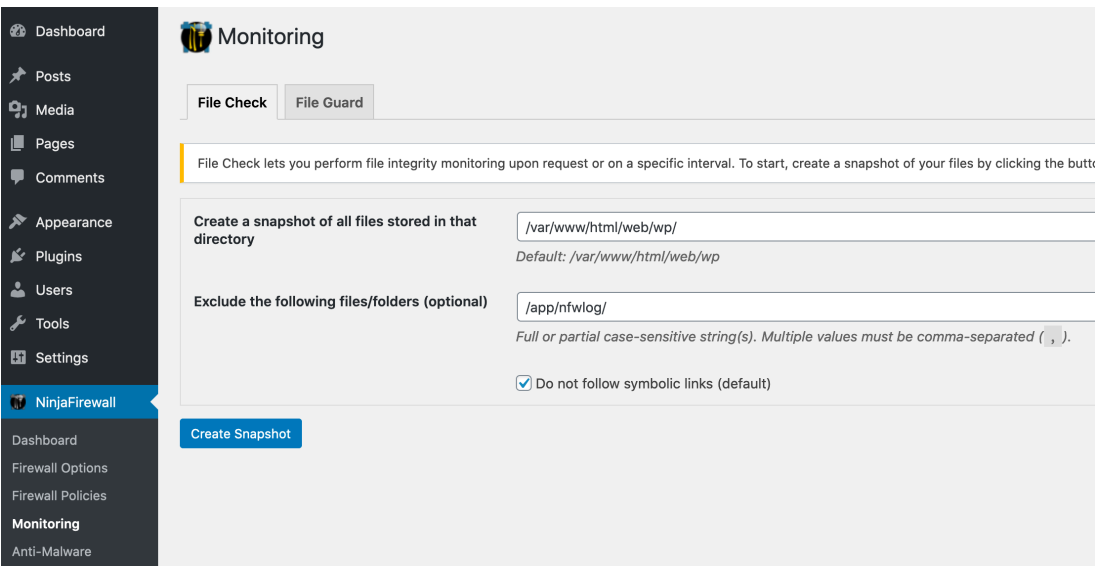

## **Schritt 15:** erstell einen Snapshot

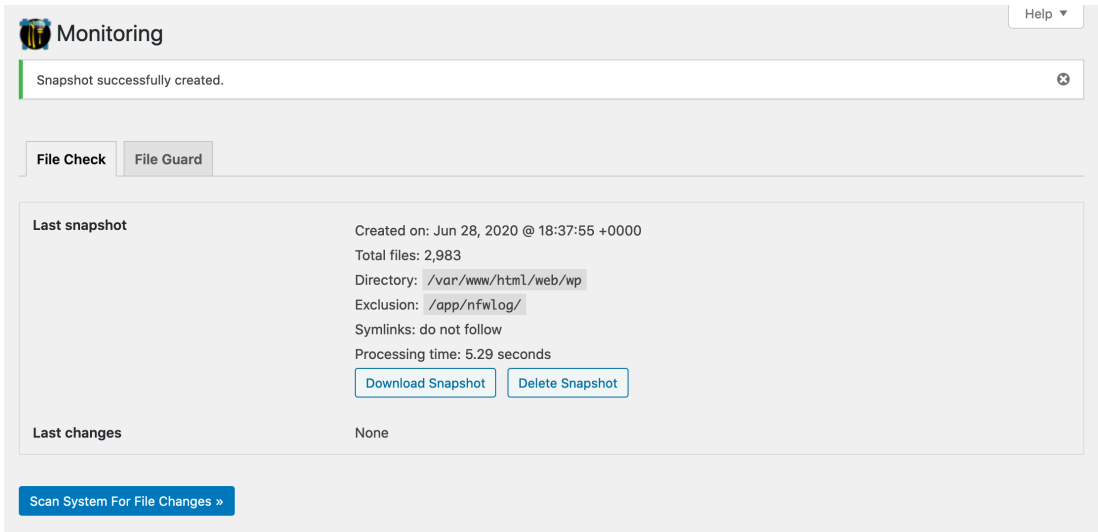

**Schritt 16:** setz das Scan-Intervall auf täglich

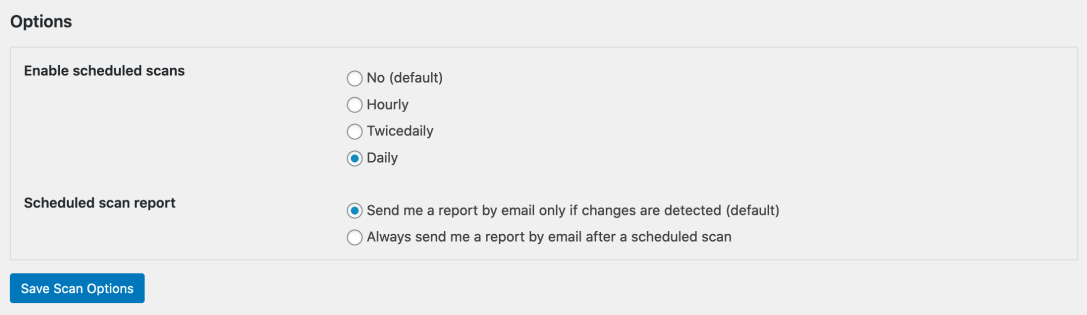

**Schritt 17:** klick den Speichern-Button

| Monitoring                    | Help $\Psi$ |
|-------------------------------|-------------|
| Your changes have been saved. | G           |
|                               |             |

**Schritt 18:** gehe zu File Guard auf der gleichen Seite

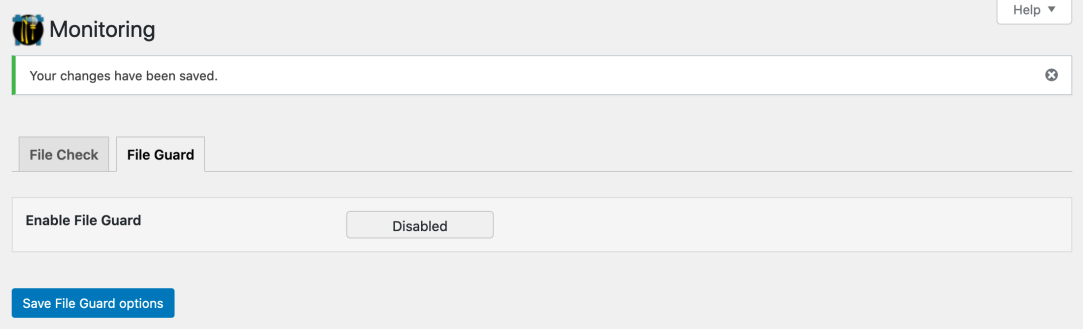

**Schritt 19:** aktivier File Guard und klick den Speichern-Button

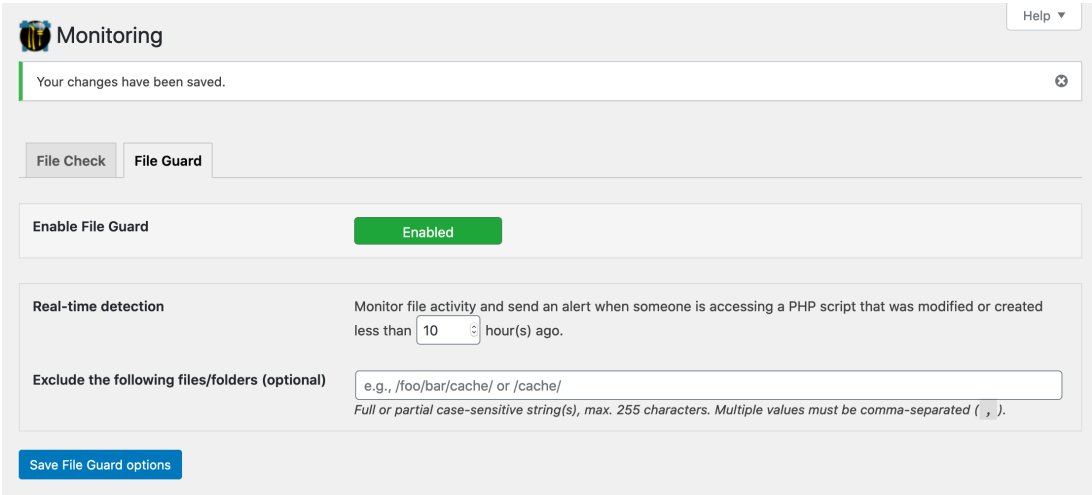

**Schritt 20:** öffne ein neues Inkognito-Fenster im Browser und öffne deine-domain/wp-content/index.php?f=%00, die Anfrage sollte blockiert werden und dort sollte die folgende Information von NinjaFirewall zu sehen sein, die unten auch die Event-ID enthält

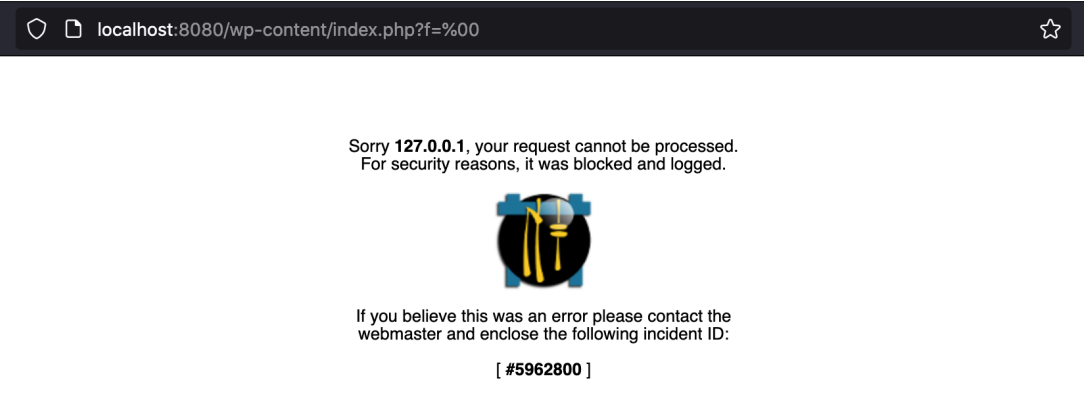

**Schritt 21:** gehe zu NinjaFirewall – Logs, die blockierte Anfrage sollte jetzt dort auftauchen

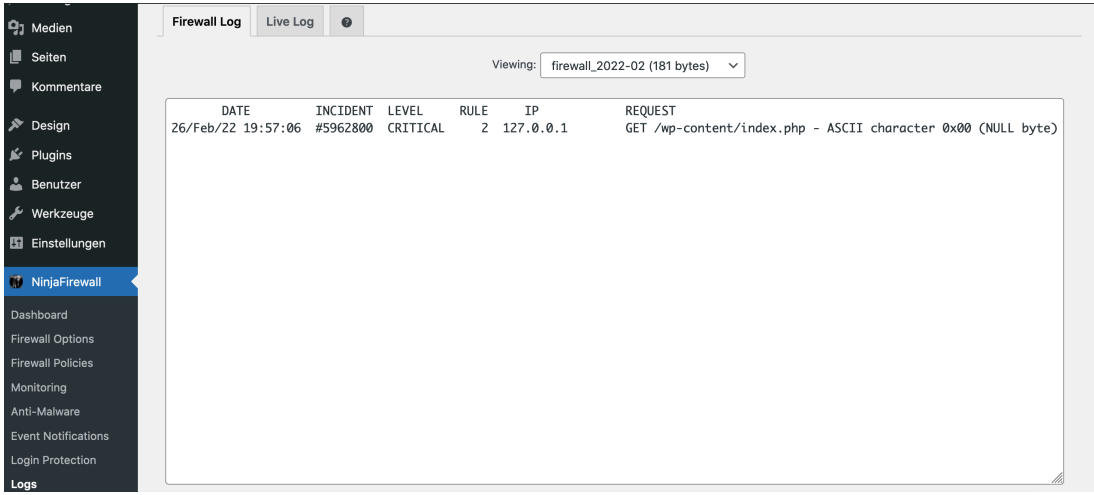

**Schritt 22 (optional):** gehe zu NinjaFirewall – Login Protection und verwende die folgenden Optionen

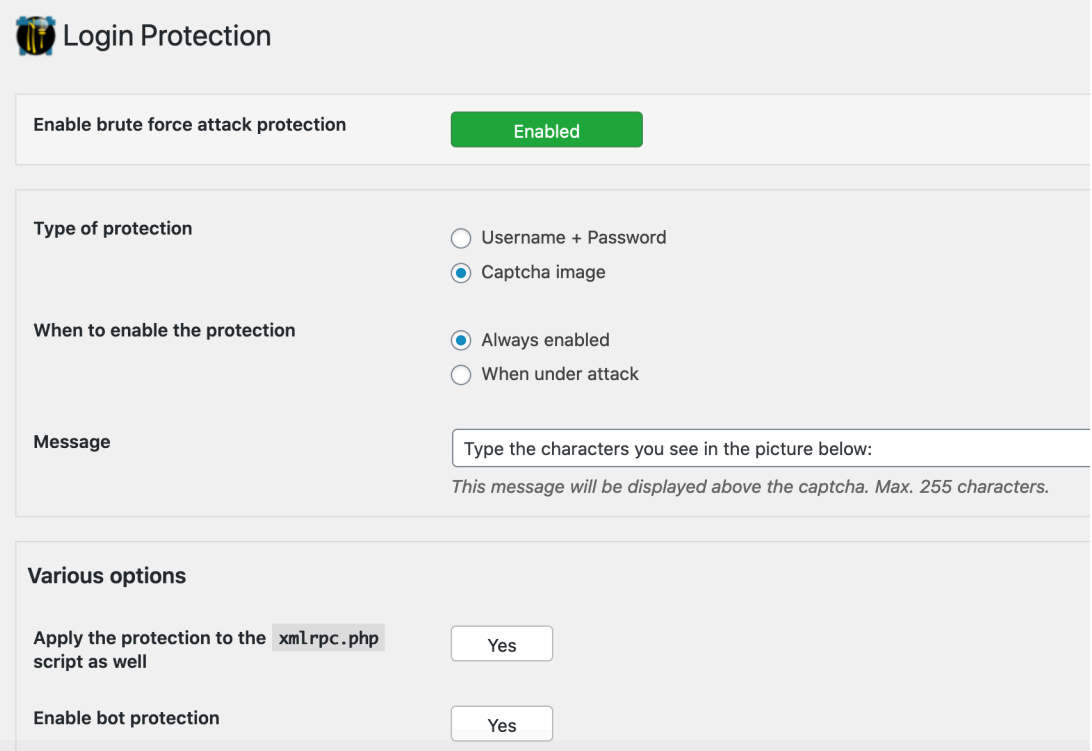